# Models SHSP 8-port Ethernet Switch PC CONFIGURATOR SOFTWARE Model: SHSPCFG

# Users Manual

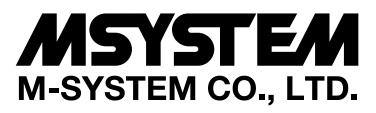

5-2-55, Minamitsumori, Nishinari-ku, Osaka 557-0063 JAPAN Tel: +81-6-6659-8201 Fax: +81-6-6659-8510

**http://www.m-system.co.jp/**

E-mail: info@m-system.co.jp

# **CONTENTS**

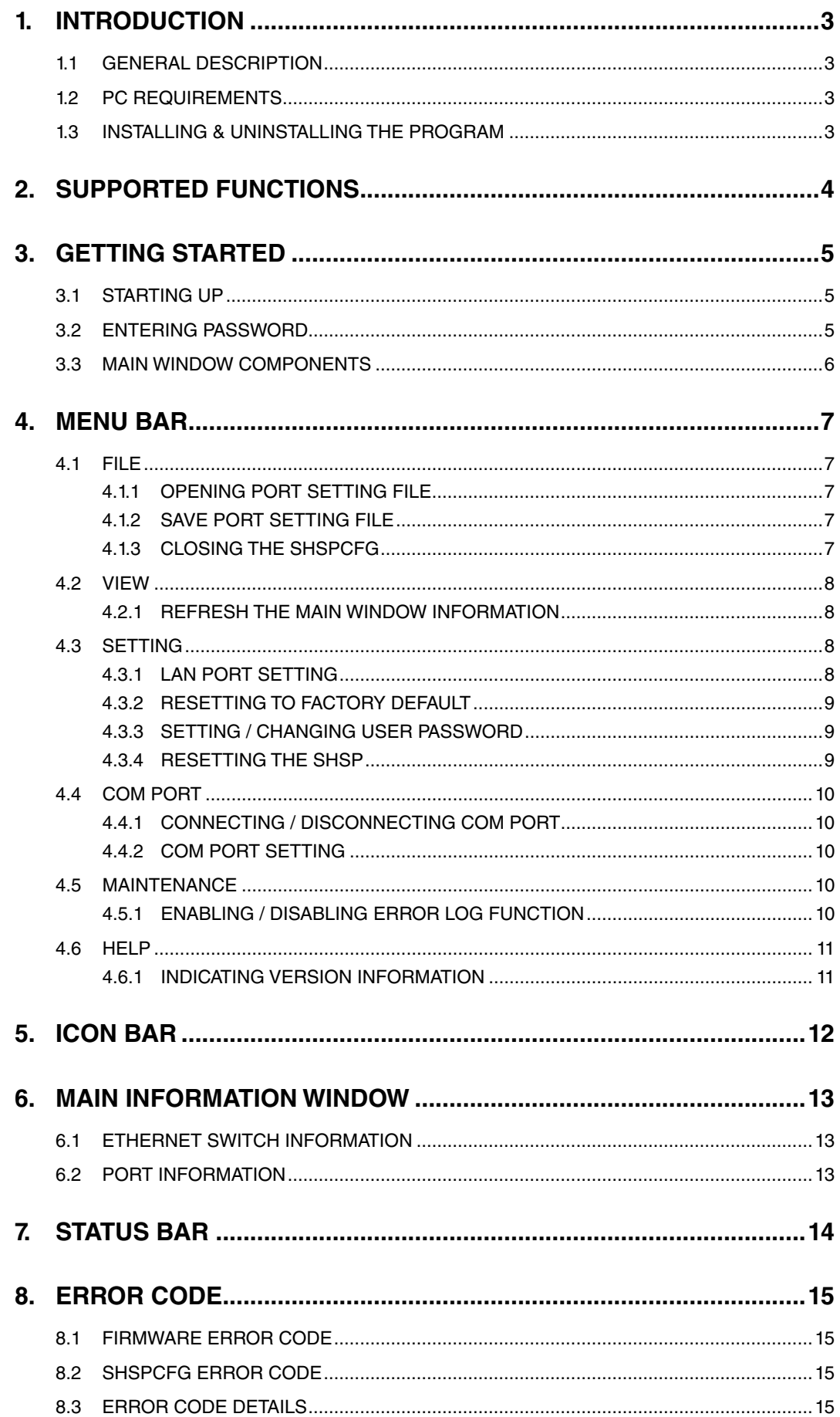

# <span id="page-2-0"></span>1. INTRODUCTION

# **1.1 GENERAL DESCRIPTION**

M-System SHSPCFG is used to setup network parameters for model SHSP 8-port Ethernet Switch (referred hereunder as 'device'). The following major functions are available:

- • Set and modify parameters such as network speed
- • Download parameters to the device, upload parameters from the device
- • Save parameters as files, read parameters from files

# **1.2 PC REQUIREMENTS**

The following PC performance is required for adequate operation of the software program.

- OS : Windows 7 (32-bit, 64-bit), Windows 10 (32-bit, 64-bit)
- COM Port : At least one COM port (COM1 through COM6) is required.

## **1.3 INSTALLING & UNINSTALLING THE PROGRAM**

#### **INSTALL**

Copy 'SHSPCFG\_E.exe' to a folder.

### **UNINSTALL**

Delete 'SHSPCFG\_E.exe.' There is no information registered in Windows registry.

# <span id="page-3-1"></span><span id="page-3-0"></span>2. SUPPORTED FUNCTIONS

\*1. Yes – The function is available for this particular password security level.

No – The function is NOT available for this particular password security level.

# ■ **MENU BAR**

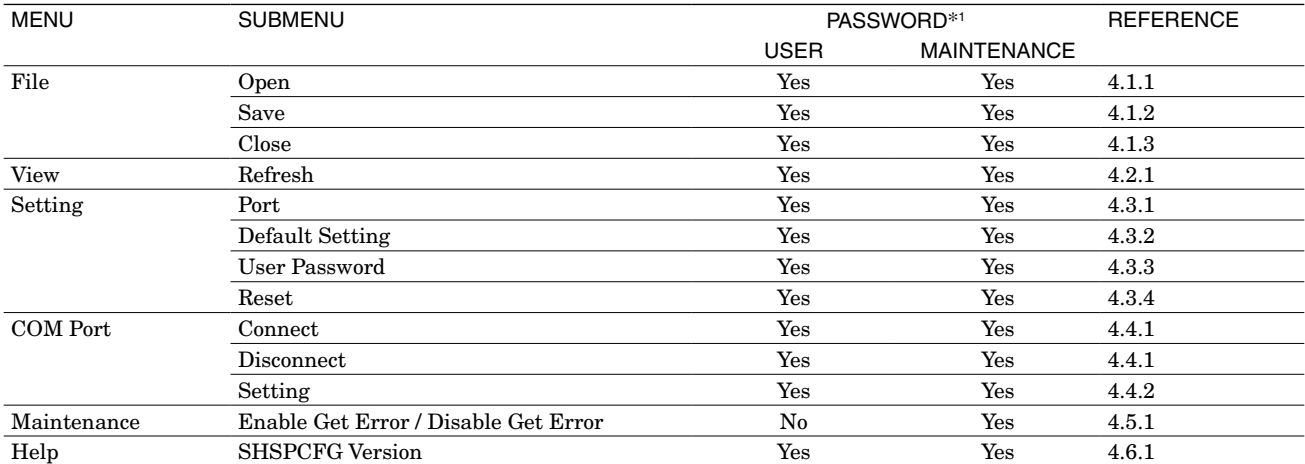

# ■ **ICON BAR**

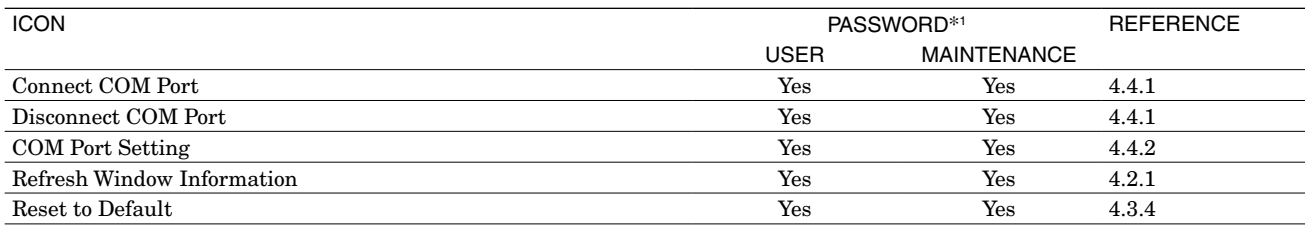

#### ■ **MAIN WINDOW**

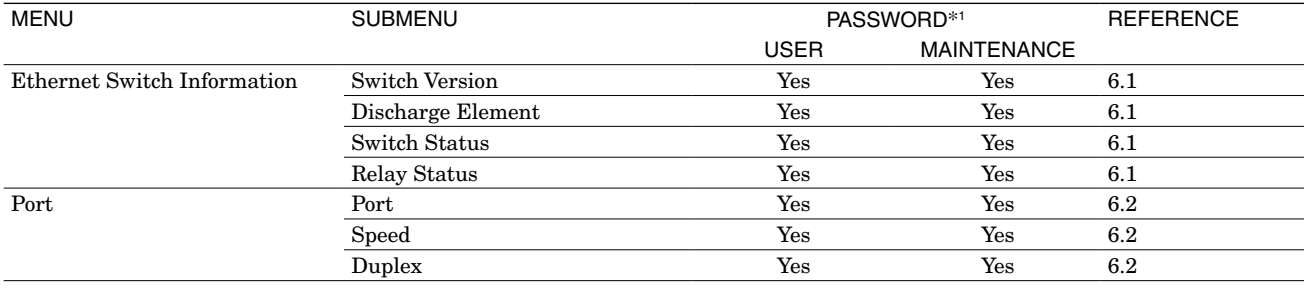

# <span id="page-4-0"></span>3. GETTING STARTED

# **3.1 STARTING UP**

Before starting up the program, connect the SHSP to the PC's COM Port and turn on the power supply to the SHSP.

Double-click 'SHSPCFG\_E.exe' icon on the hard disk to start. The SHSPCFG starts communicating with the SHSP as soon as the software program has started.

If the COM Port connection is not established at the startup, connect manually either by clicking 'Connect COM Port' icon on the icon bar, or by choosing 'Connect' under 'COM Port' menu. See Section [4.4](#page-9-4) for more information about the COM Port setting.

# **3.2 ENTERING PASSWORD**

If User password has been already set, the SHSPCFG will show 'Enter Password' dialog box at the startup. Enter User password and click OK.

If an incorrect password is entered, the retry dialog box will appear. Retry is possible for three times. Once the third retry is rejected, the SHSPCFG automatically exits the program.

If you have forgotten User password, start up the program using Maintenance password and then set a new User password.

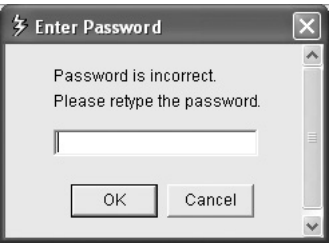

# <span id="page-5-0"></span>**3.3 MAIN WINDOW COMPONENTS**

When the SHSPCFG successfully started up, the main window as shown below appears on the screen.

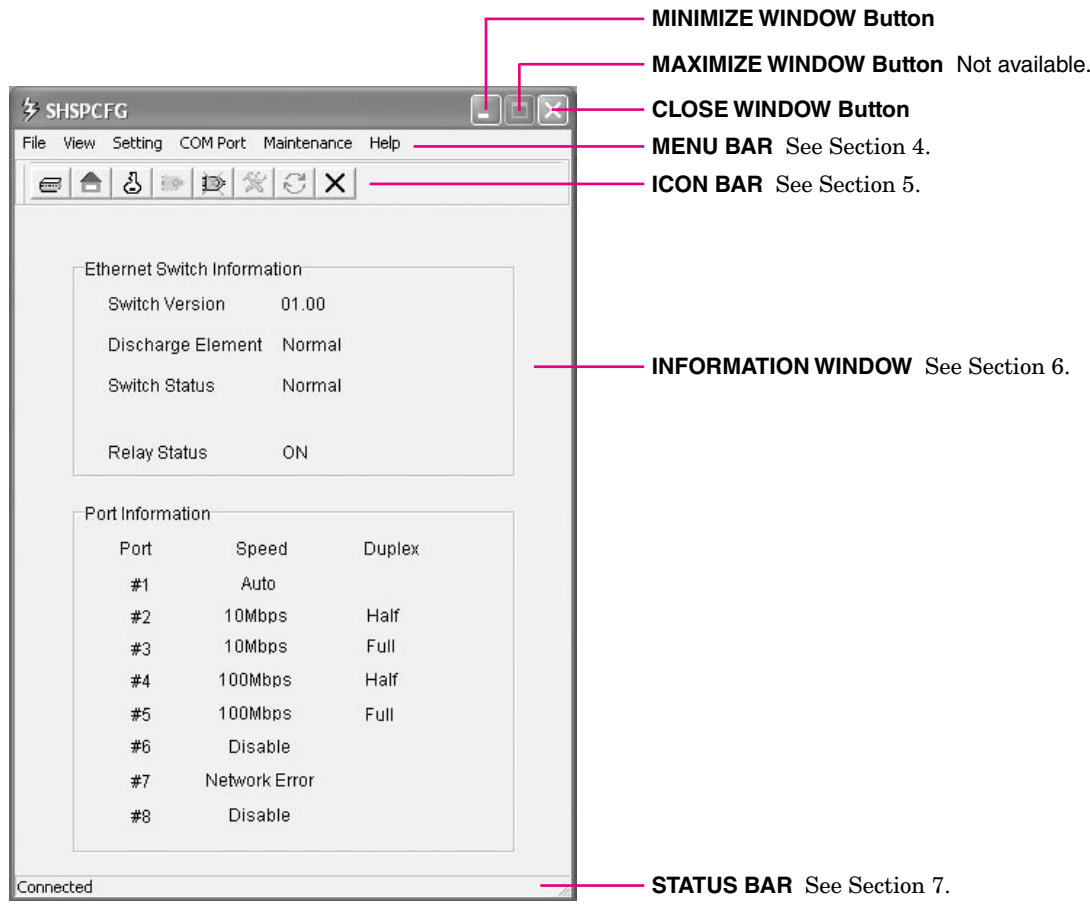

# <span id="page-6-4"></span><span id="page-6-0"></span>4. MENU BAR

# **4.1 FILE**

'File' menu supports the following submenu.

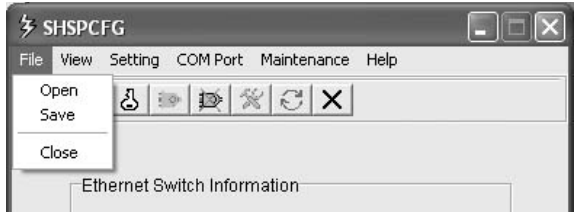

## <span id="page-6-1"></span>**4.1.1 OPENING PORT SETTING FILE**

Port configuration (speed and duplex) for each of 8 ports saved as a text file can be called up on the screen and applied to the SHSP.

- 1. Choose 'Open' under 'File' menu. Standard Windows 'Open' dialog box appears on the screen.
- 2. Locate the Port Setting file. Only a text file (.txt) can be specified.
- 3. Click [Open]. Port configuration in the file is read in, set to the SHSP and displayed on the screen. If the file data is inconsistent or if applying the new setting to the SHSP is unsuccessful, an error message appears on the screen together with the current setting status.

# <span id="page-6-2"></span>**4.1.2 SAVE PORT SETTING FILE**

Port configuration (speed and duplex) for each of 8 ports can be saved as a text file.

- 1. Choose 'Save' under 'File' menu. Standard Windows 'Save as' dialog box appears on the screen.
- 2. Enter a file name (.txt) and specify the file location.

3. Click [OK].

#### **File Example**

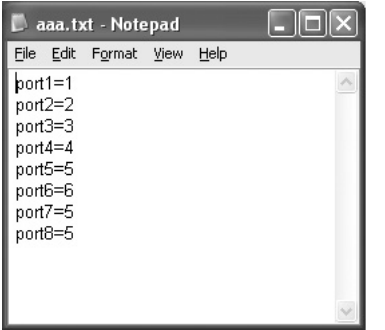

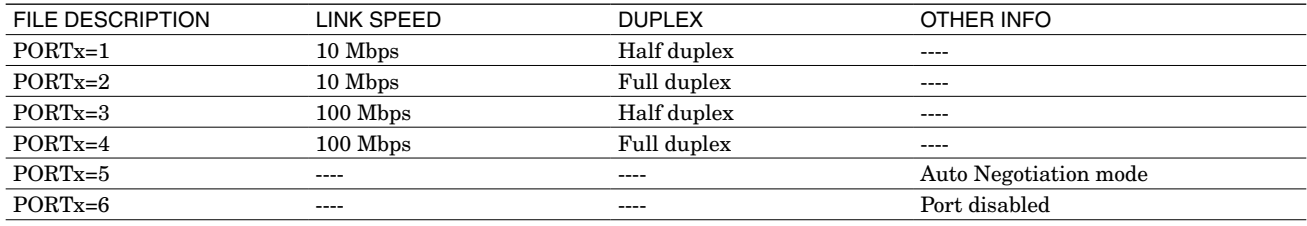

# <span id="page-6-3"></span>**4.1.3 CLOSING THE SHSPCFG**

Choose 'Close' under 'File' to exit the SHSPCFG.

# <span id="page-7-0"></span>**4.2 VIEW**

'View' menu supports the following submenu.

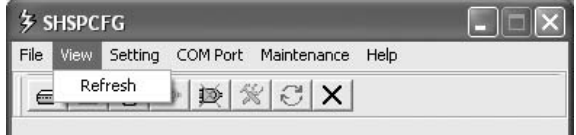

# <span id="page-7-1"></span>**4.2.1 REFRESH THE MAIN WINDOW INFORMATION**

Choose 'Refresh' under 'View' menu to access the SHSP and show the most updated information on the screen. When 'Get Error' function is enabled, current error information is also added to the error log file (log.txt).

# **4.3 SETTING**

'Setting' menu supports the following submenu.

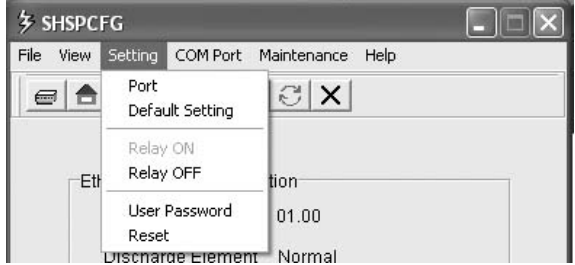

# <span id="page-7-2"></span>**4.3.1 LAN PORT SETTING**

Choose 'Port' under 'Setting' menu to open 'Port Setting' window as shown below.

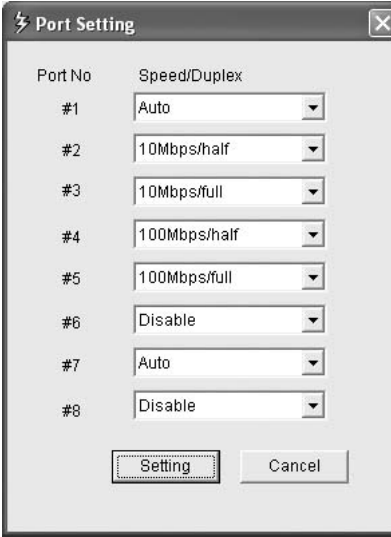

Current setting is initially listed. Click the triangle arrow at the right of each Port No. description and choose among the options below.

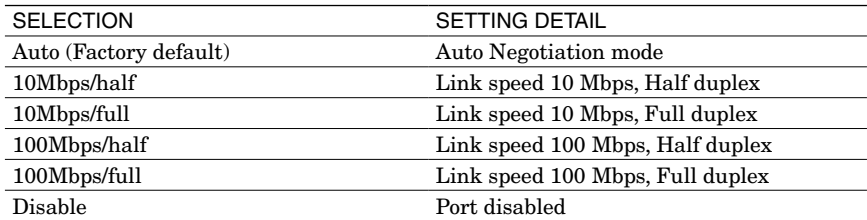

Click [Setting] button to apply new setting and close the dialog box. If an error occurs during the setting process, an error message (right) appears on the screen. For more information about error codes/messages, see Section [8.](#page-14-1)

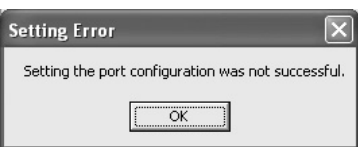

#### <span id="page-8-1"></span><span id="page-8-0"></span>**4.3.2 RESETTING TO FACTORY DEFAULT**

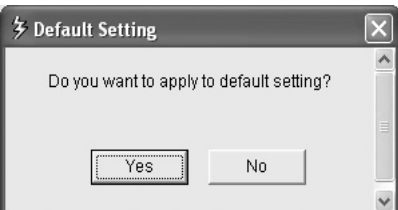

Choose 'Default Setting' under 'Setting' menu to reset the current SHSP setting (Link speed / duplex for each port) to the factory default one (auto detection). In 'Default Setting' dialog box (left), click [Yes].

If an error occurs during the setting process an error message (right) appears on the screen. Confirm the connecting between the PC and the SHSP and the power supply to the SHSP before retrying.

For more information about error codes/messages, see Section [8.](#page-14-1)

#### <span id="page-8-2"></span>**4.3.3 SETTING / CHANGING USER PASSWORD**

The SHSPCFG supports two password security levels:

## **User Password**

Menu functions other than 'Maintenance' menu are accessible. User password is selectable by the user on the SHSPCFG program menu.

#### **Maintenance Password**

All menu functions including 'Maintenance' are accessible. Maintenance password is fixed at 'password.' Supported functions are listed in Section [2.](#page-3-1)

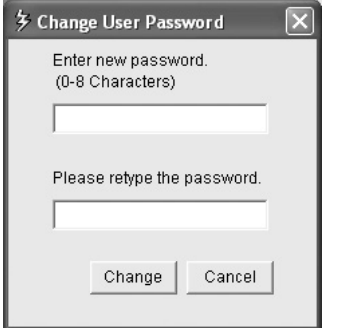

Choose 'User Password' under 'Setting' menu to set or modify User Password. 1. Enter a new password (max. 8 characters), and confirm the same password in the field

under the first one. 2. Click [Change].

#### **Caution !**

Maintenance Password ("password") is not selectable as User Password. Entering "password" will be rejected with an error message (right).

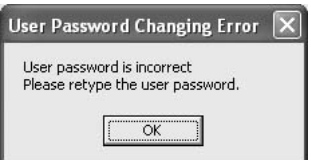

**Setting Error** 

Failed to set the default setting.  $\overline{\alpha}$ 

## <span id="page-8-3"></span>**4.3.4 RESETTING THE SHSP**

If the SHSP does not recover to normal operation by 'disabling' and then 'enabling' the LAN port (See [4.3.4](#page-8-3)) after an operating error (e.g. network error) has occurred, resetting the whole LAN chip may be effective.

Choose 'Reset' under 'Setting' menu to reset the LAN chip.

When this command is executed, the alarm output contact relay of the SHSP will temporarily be turned on.

# <span id="page-9-4"></span><span id="page-9-0"></span>**4.4 COM PORT**

'COM Port' menu supports the following submenu.

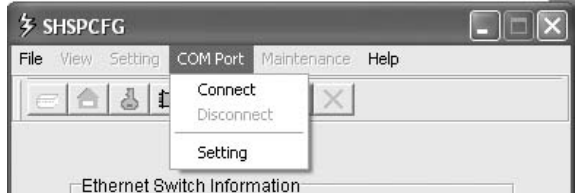

## <span id="page-9-1"></span>**4.4.1 CONNECTING / DISCONNECTING COM PORT**

Choose 'Connect' under 'COM Port' to manually connect the SHSP to the PC.

Choose 'Disconnect' under 'COM Port' to manually disconnect the SHSP to the PC.

If you have entered a wrong user password at the startup, Enter Password dialog box will apear on the screen. Enter either User password or Maintenance password.

#### <span id="page-9-2"></span>**4.4.2 COM PORT SETTING**

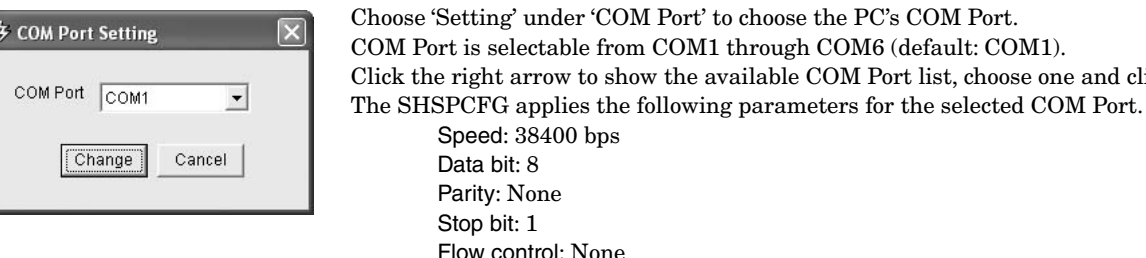

Once the COM Port is selected, the SHSPCFG will start with this setting as default when the program is started up next time.

#### **Caution !**

The COM Port information is saved as a file named 'switch.ini' in the same folder where 'SHSPCFG\_E.exe' is located. DO NOT edit this file other than by using this menu option.

# **4.5 MAINTENANCE**

'Maintenance' menu is accessible only when the user has logged in the program with Maintenance Password. If the SHSP-CFG has been started without using Maintenance Password, choosing one of the submenu items under 'Maintenance' menu will call up a dialog box to ask you to enter Maintenance Password.

'Maintenance' menu supports the following submenu.

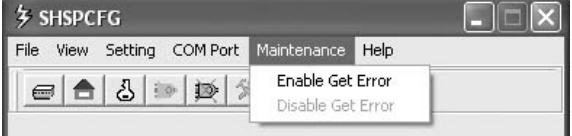

#### <span id="page-9-3"></span>**4.5.1 ENABLING / DISABLING ERROR LOG FUNCTION**

Choose 'Enable Get Error' under 'Maintenance' menu to maintain an error log. While this function is enabled, 'Enable Get Error' option is greyed out, and only 'Disable Get Error' option is selectable.

When this function is disabled, only 'Enabled Get Error' option becomes selectable.

The SHSPCFG creates an error log file named 'log.txt' in the same folder where 'SHSPCFG\_E.exe' is located. The file is not deleted by the SHSPCFG, but is continuously updated with new error events. In order to view the error log, exit the SHSP-CFG and open the log file using Note Pad or other text reading applications.

Error events include: time stamp, error code and error message. The time stamp indicates the moment when an error occurred on the SHSPCFG program or when it reads an error information from the SHSP.

#### **Error Code (X0YYYYYY)**

 $X = 0$ : The lower three (3) digits of YYYYYY indicate Firmware Error Code.

 $X = 1$ : The lower three (3) digits of YYYYYY indicate SHSPCFG Error Code.

For detailed information about these error codes, see Section [8.](#page-14-1)

list, choose one and click [Change].

# <span id="page-10-0"></span>**4.6 HELP**

'Help' menu supports the following submenu.

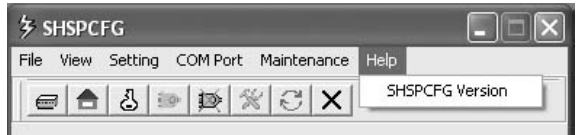

# <span id="page-10-1"></span>**4.6.1 INDICATING VERSION INFORMATION**

Choose 'SHSPCFG Version' under 'Help' to show the version number of the program.

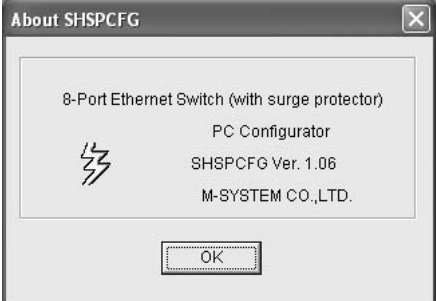

# <span id="page-11-1"></span><span id="page-11-0"></span>5. ICON BAR

The following icons are available on the SHSPCFG icon bar to facilitate access to most common menu options.

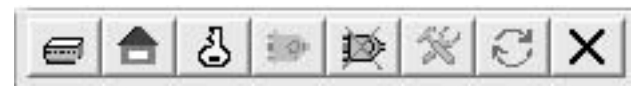

 $(1)$   $(2)$   $(3)$   $(4)$   $(5)$   $(6)$   $(7)$   $(8)$ 

**(1) LAN Port Setting** This icon is greyed out when the COM Port is not connected. See [4.3.1](#page-7-2). **(2) Reset to Default** This icon is greyed out when the COM Port is not connected. See [4.3.2](#page-8-1). **(3) User Password** This icon is greyed out when the COM Port is not connected. See [4.3.3](#page-8-2). **(4) Connect COM Port** This icon is greyed out when the COM Port is connected. See [4.4.1](#page-9-1). **(5) Disconnect COM Port** This icon is greyed out when the COM Port is not connected. See [4.4.1](#page-9-1). **(6) COM Port Setting** See [4.4.2.](#page-9-2) **(7) Refresh Window Information** See [4.2.1.](#page-7-1) **(8) Port Setting** See [4.3.4.](#page-8-3)

When you drag the mouse cursor over an icon, its function will be indicated on the screen.

# <span id="page-12-3"></span><span id="page-12-0"></span>6. MAIN INFORMATION WINDOW

The SHSPCFG automatically reads out the SHSP information when it is started up. Once the program is in running state, latest information can be read out only when it is refreshed manually.

## <span id="page-12-1"></span>**6.1 ETHERNET SWITCH INFORMATION**

An example of Ethernet Switch Information is shown to the right.

#### **Switch Version**

The SHSP firmware version number is indicated. If the SHSPCFG is unable to get the information, '----' will be indicated.

#### **Discharge Element**

Surge protector health is indicated based on the surge counter value stored in the firmware.

Normal: Surge count ≤ 383

Close to end-of-life: 384 ≤ Surge count ≤ 399

End-of-life: Surge count  $\geq 400$ 

If the SHSPCFG is unable to get the information, '----' will be indicated.

#### **Switch Status**

The SHSP status is indicated.

Normal: Operating in normal conditions.

Abnormal: Firmware error has occurred.

An error message is also indicated together with 'Abnormal' indication as shown in the example to the right.

For detailed information about these error codes, see Section [8.](#page-14-1)

#### **Relay Status**

The relay contact status at the alarm output terminal of the SHSP is indicated.

ON: Contact is closed.

OFF: Contact is open.

If the SHSPCFG is unable to get the information, '----' will be indicated.

#### <span id="page-12-2"></span>**6.2 PORT INFORMATION**

An example of Port Information is shown to the right.

#### **Speed**

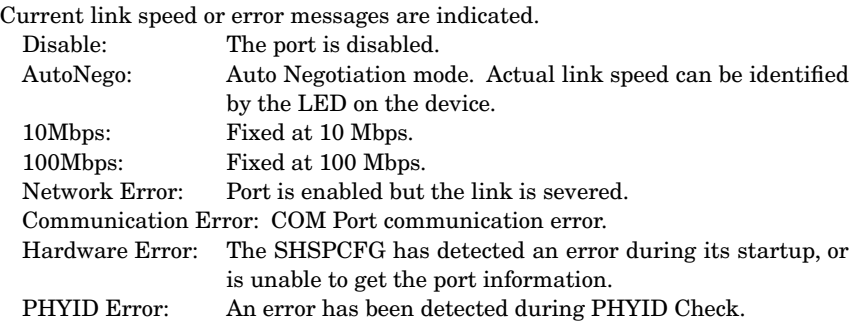

#### **Duplex**

Full (full duplex) or Half (half duplex) is indicated.

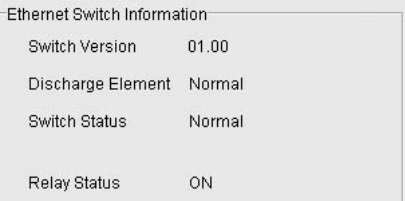

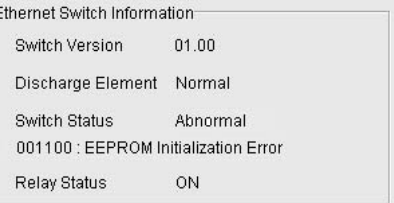

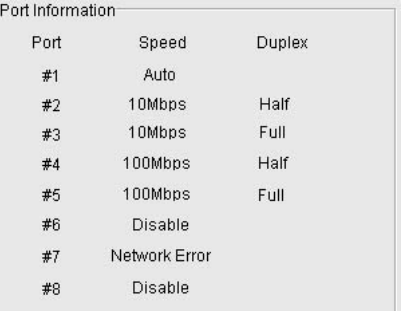

# <span id="page-13-1"></span><span id="page-13-0"></span>7. STATUS BAR

Status bar indicates the program's operating status. Connected: The COM Port connection is complete. Connecting failure: The COM Port connection failed.

Connected

# <span id="page-14-1"></span><span id="page-14-0"></span>8. ERROR CODE

Firmware error codes and SHSPCFG error codes are listed below.

# **8.1 FIRMWARE ERROR CODE**

The following are error codes related to the SHSP firmware, occurring during the startup or operation of the SHSP, regardless of the SHSPCFG operation.

The information is indicated under 'LAN Switch Information' in the information window at the startup of the SHSPCFG and upon 'Refresh' command.

When 'Get Error' function is enabled, these events are logged in the error log file together with time stamps.

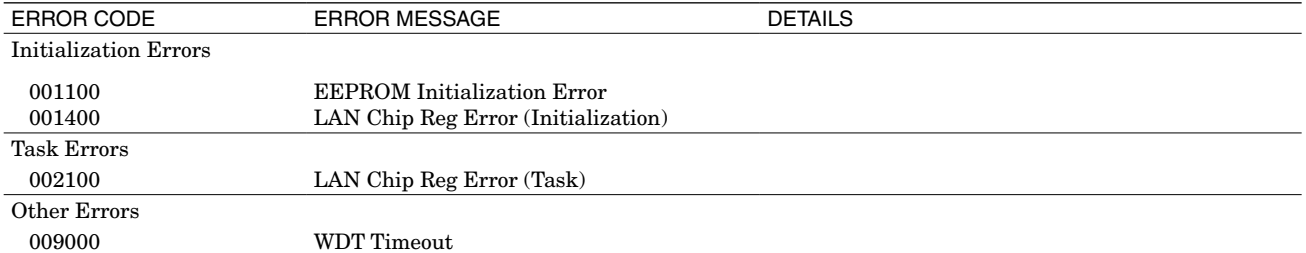

## **8.2 SHSPCFG ERROR CODE**

The following are error codes related to the SHSPCFG, triggered by a SHSPCFG operation.

These error messages are linked with those on the error dialogs.

When 'Get Error' function is enabled, these events are logged in the error log file together with time stamps.

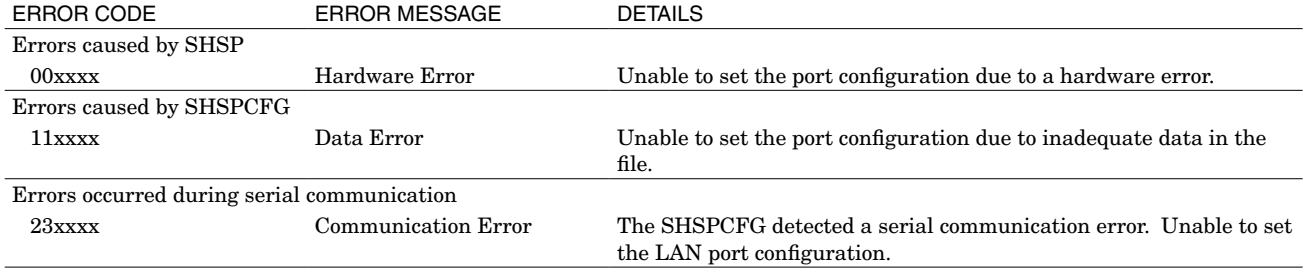

### **8.3 ERROR CODE DETAILS**

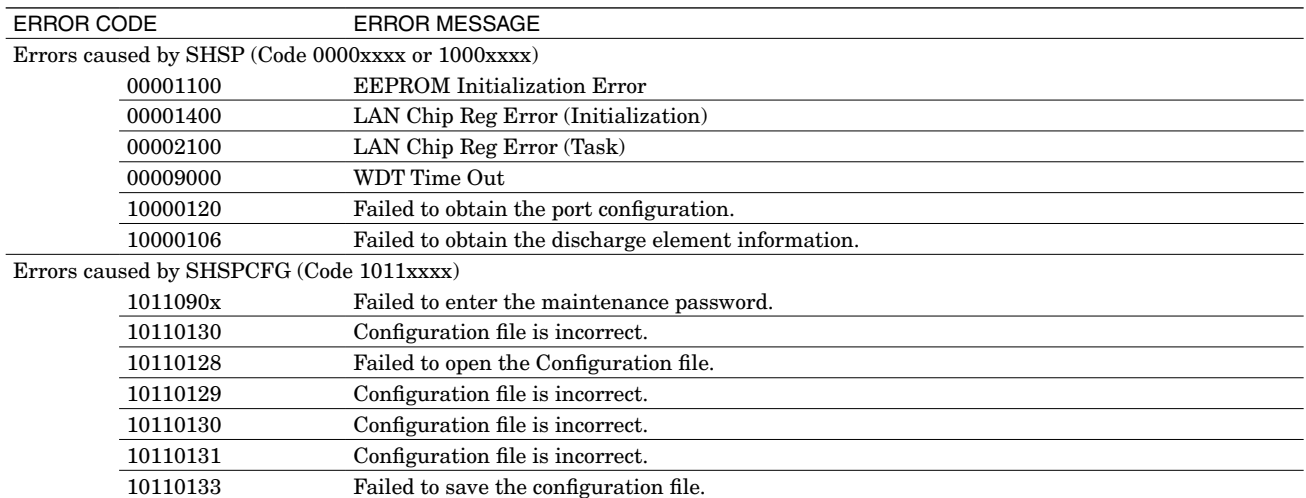